# **CAMTASIA : Tutoriel no.1**

# **Télécharger la version d'essai gratuite sur son ordinateur**

**Pour assurer l'enseignement à distance**

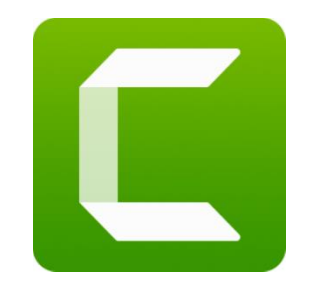

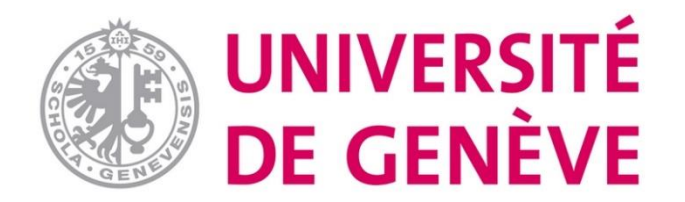

#### **Étape 1. Rendez-vous sur le site** <https://www.techsmith.com/products.html>

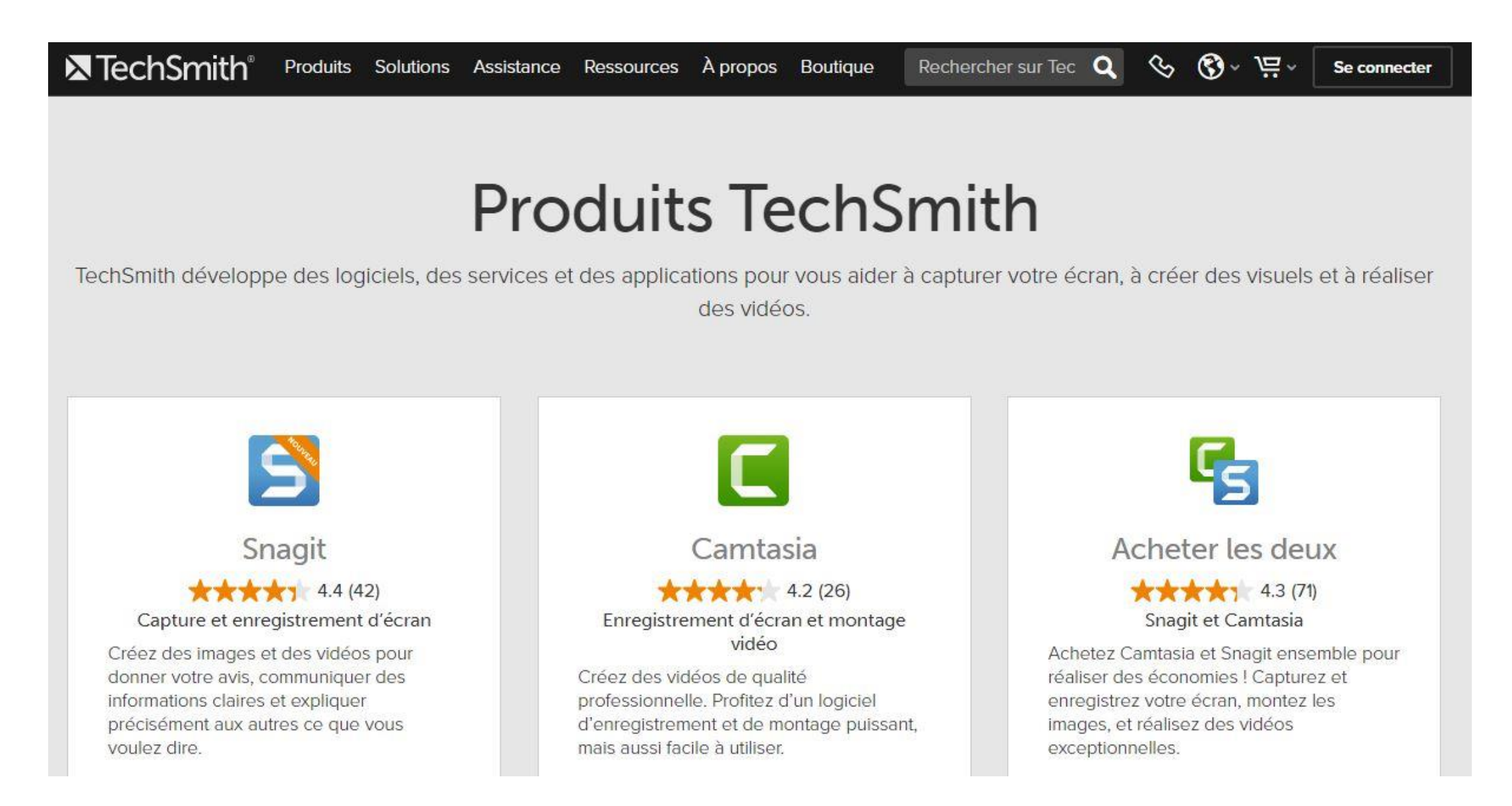

**Étape 2. Choisissez la langue de votre choix dans le menu déroulant qui s'affiche en cliquant sur cette icône:**

**X** TechSmith® Produits Solutions Assistance Ressources Apropos Boutique

# **Produits TechSmith**

 $\circ$ 

ロー

Se connecter

 $\mathcal{S}$ 

Rechercher sur Tec Q

TechSmith développe des logiciels, des services et des applications pour vous aider à capturer votre écran, à créer des visuels et à réaliser des vidéos.

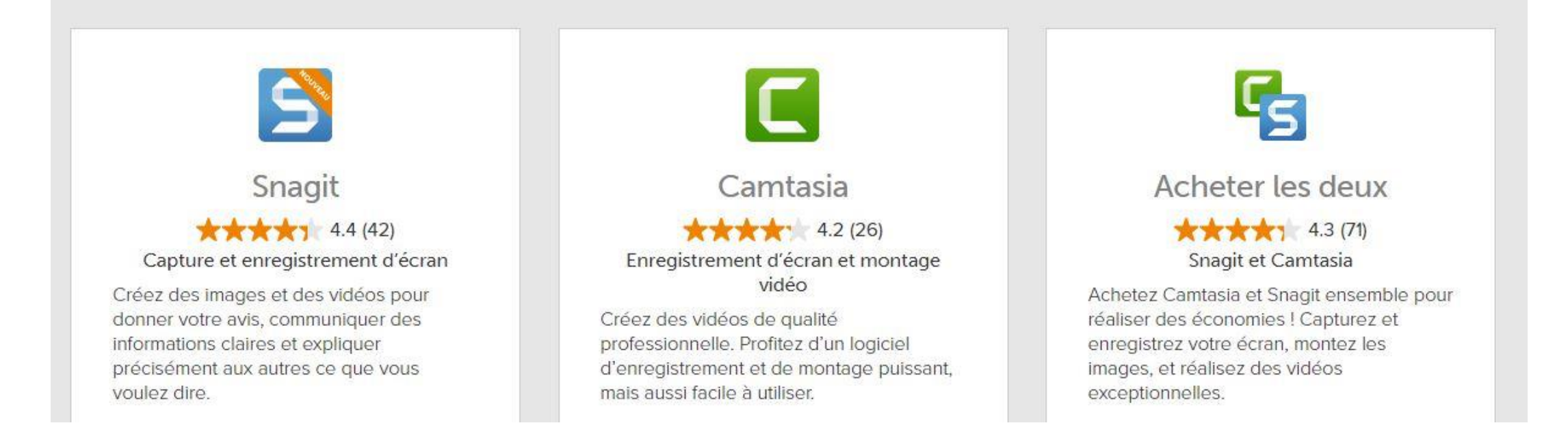

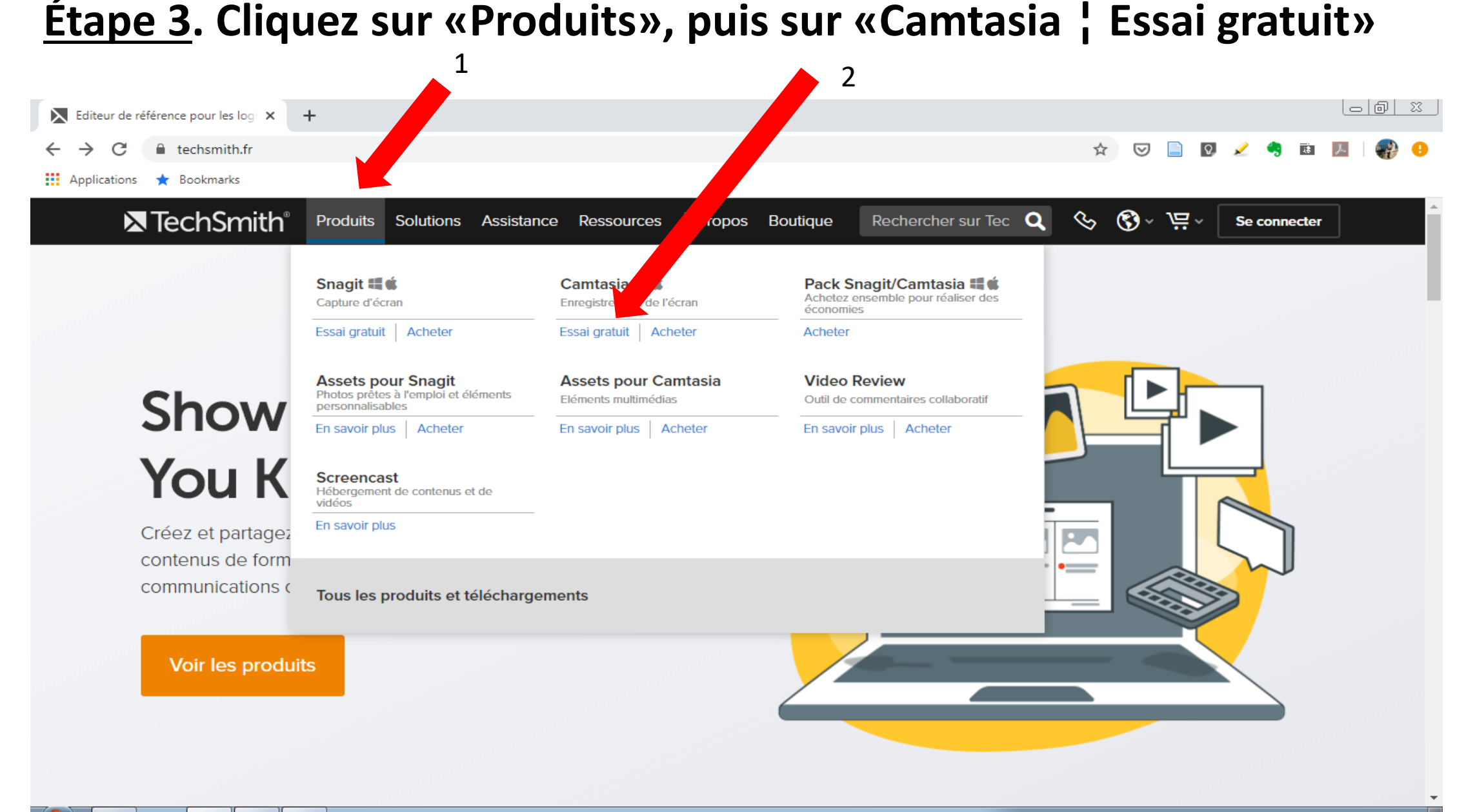

 $\bullet$ 

ዌ

# Étape 4. Cliquez sur le produit qui correspond à votre ordinateur, PC ou Mac

**X**TechSmith®

Produits Solutions Assistance Ressources

À propos Boutique

Rechercher sur Tec Q

 $8$  $\mathbf{Q} \cdot \vec{B}$ 

Se connecter

# Essayez Camtasia gratuitement

Vous devrez créer un compte TechSmith après avoir téléchargé votre version d'essai. Nous vous enverrons également quelques e-mails pour vous aider à vous lancer. Vous pourrez vous désabonner à tout moment.

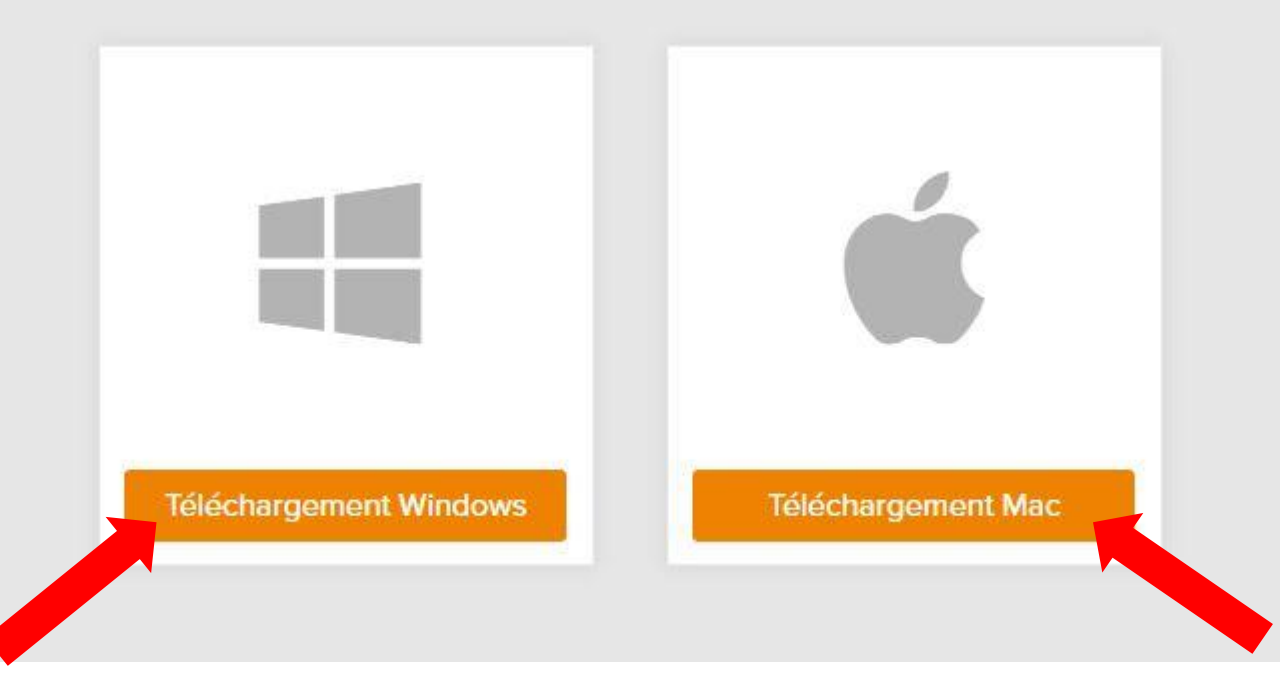

#### **Étape 5. Sélectionnez l'emplacement de téléchargement du fichier d'installation:**

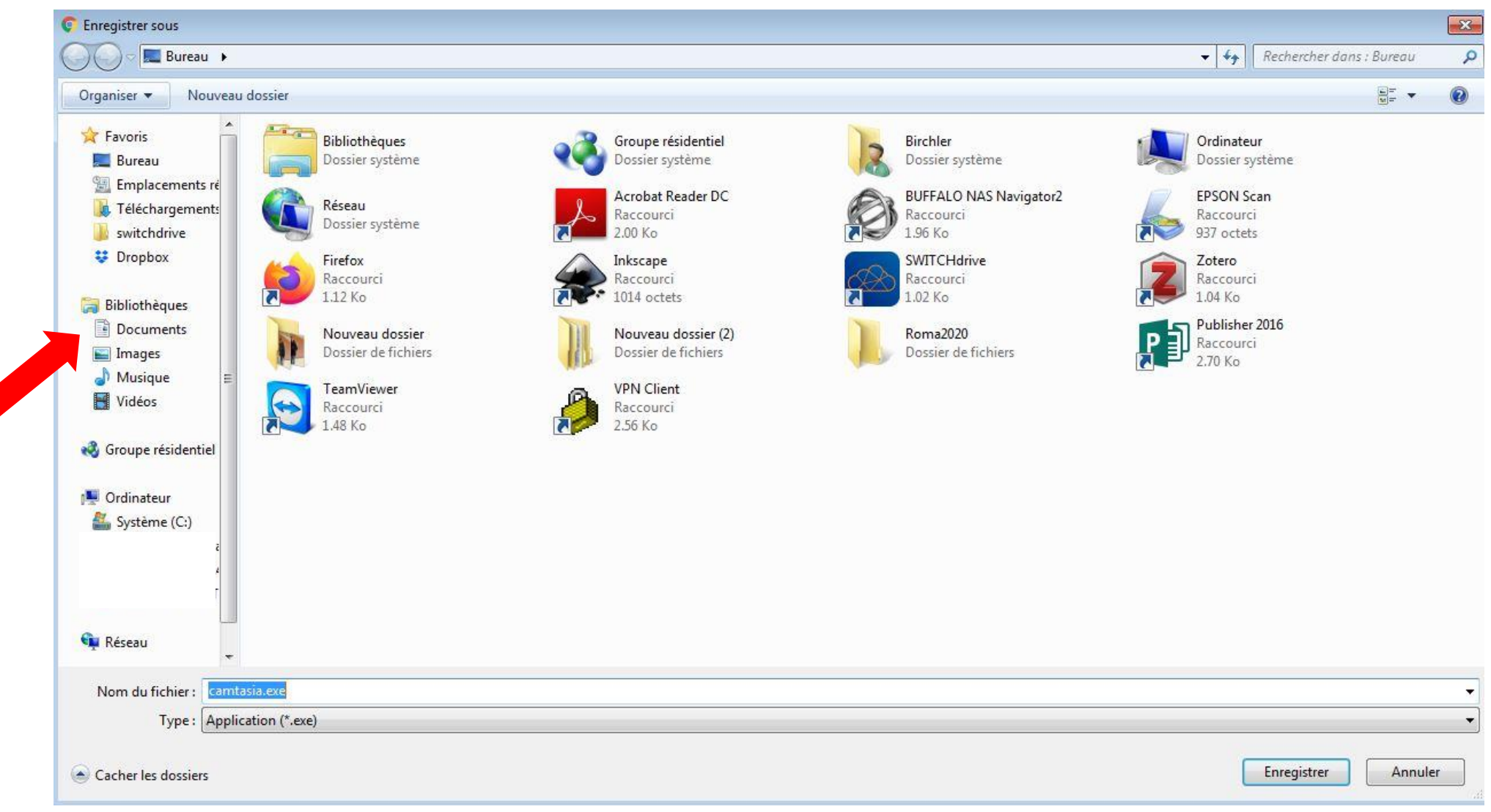

#### **Étape 6. Pendant le téléchargement, Camtasia vous proposera de vous inscrire à des webinaires: cochez ou non la case «S'inscrire», selon votre choix**

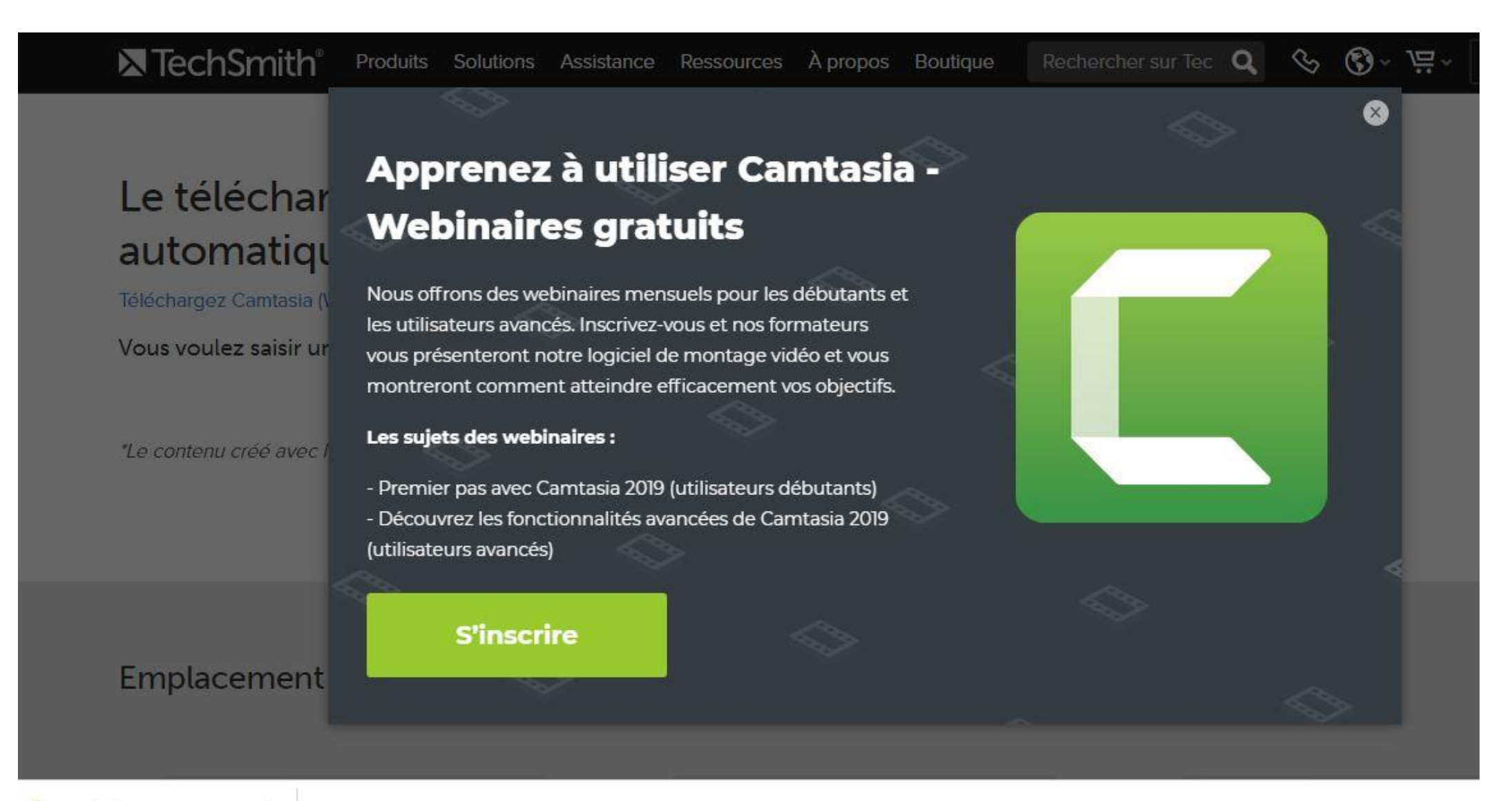

 $\wedge$ 

#### **Étape 7. Double-cliquez sur le fichier d'installation une fois qu'il est téléchargé à l'emplacement indiqué**

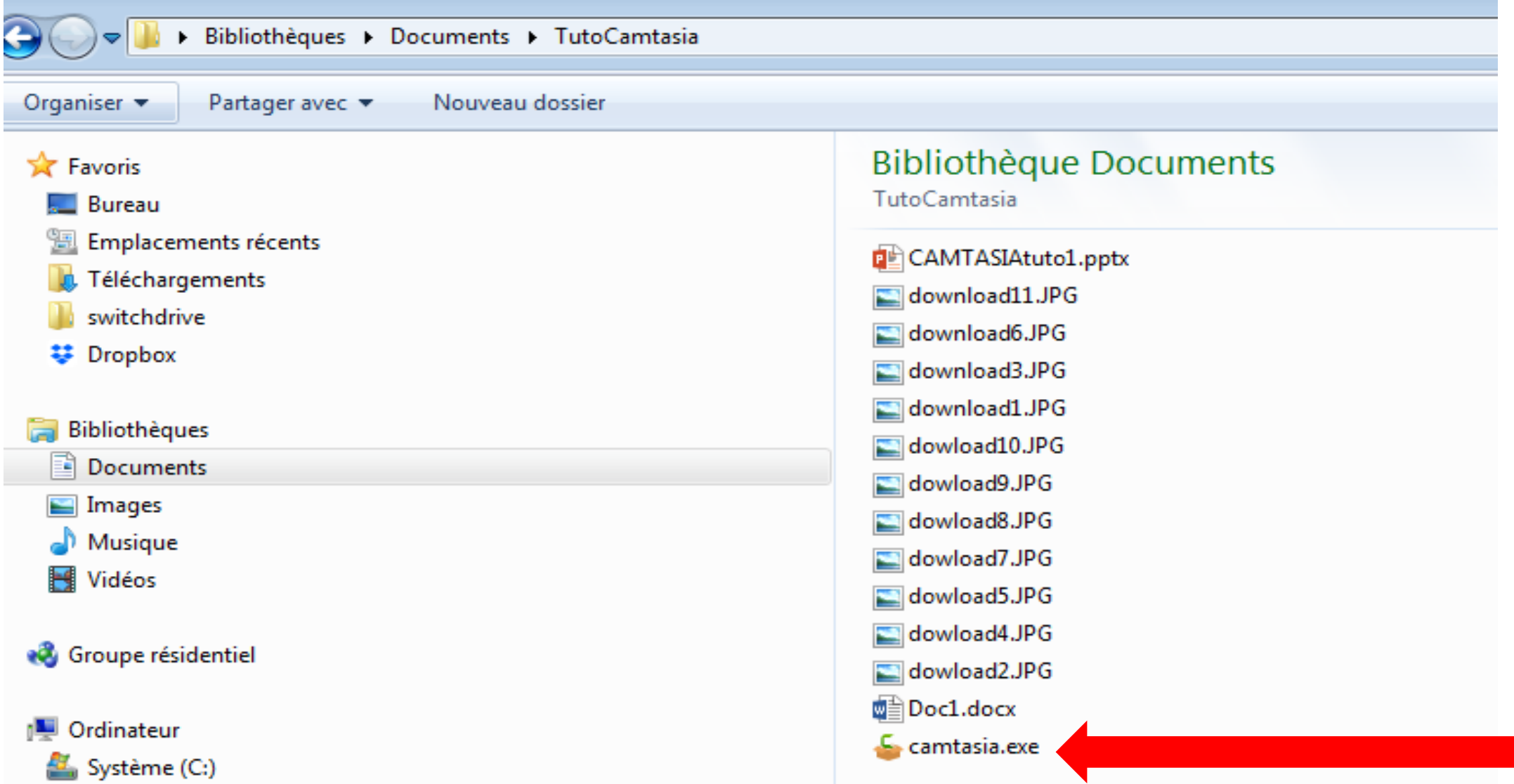

### **Étape 8. Cliquez sur «Exécuter»**

**X**TechSmith®

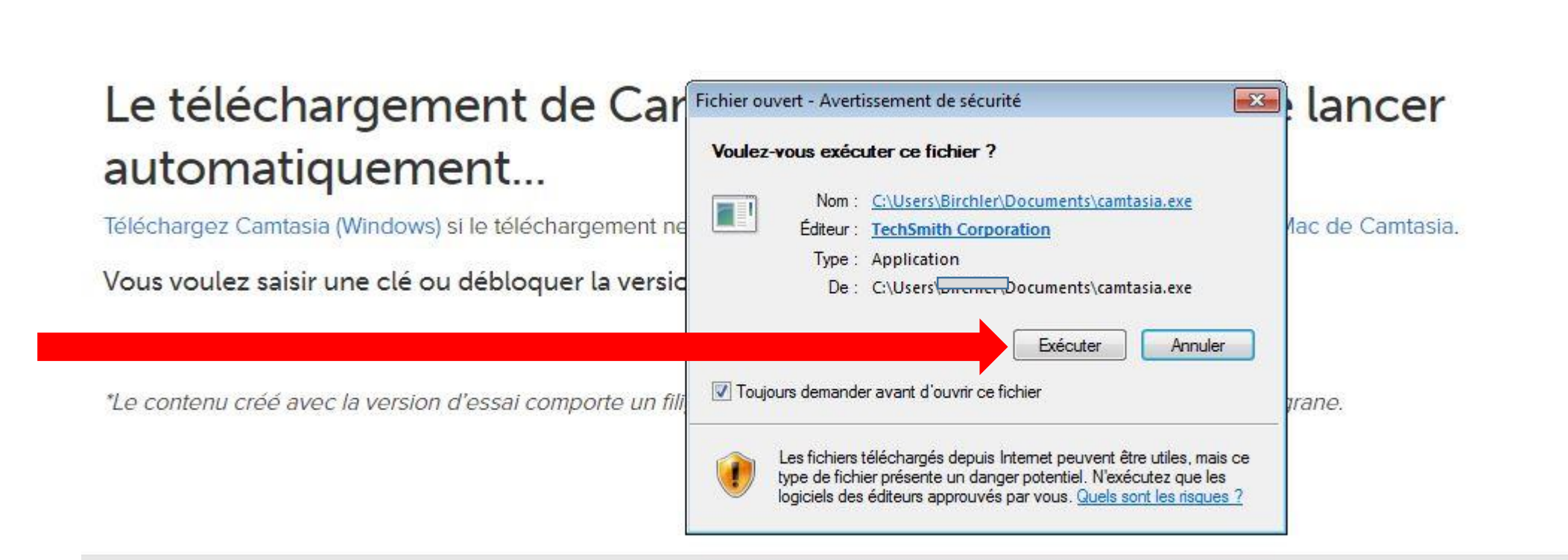

Produits Solutions Assistance Ressources Apropos

 $\mathscr{S}$ 

 $\mathbb{C} \times \mathbb{R}$ 

Rechercher sur Tec Q

Boutique

Emplacement de téléchargement du programme d'installation :

#### <u>Étape 9</u>. Choisissez la langue qui vous convient, puis cliquez sur «OK»

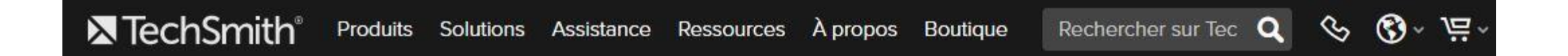

#### Le téléchargement de Camtasia (Windows) devrait se lancer  $\times$

automatiquement...

Téléchargez Camtasia (Windows) si le téléchargement

Vous voulez saisir une clé ou débloquer la vers

\*Le contenu créé avec la version d'essai comporte un

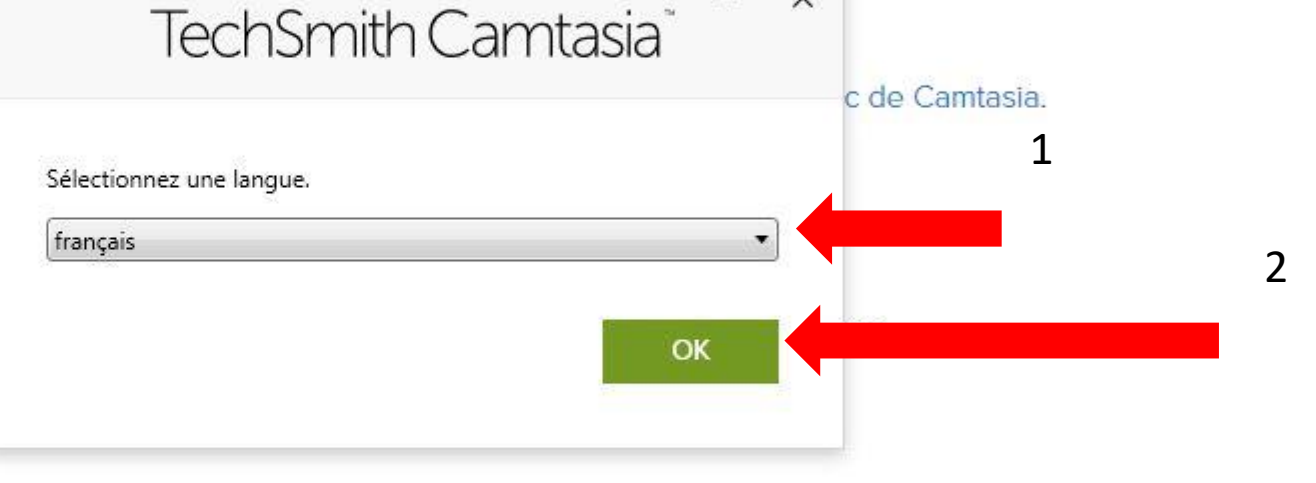

Emplacement de téléchargement du programme d'installation :

#### **Étape 10. Cochez la case «J'accepte…», puis cliquer sur «Installer»**

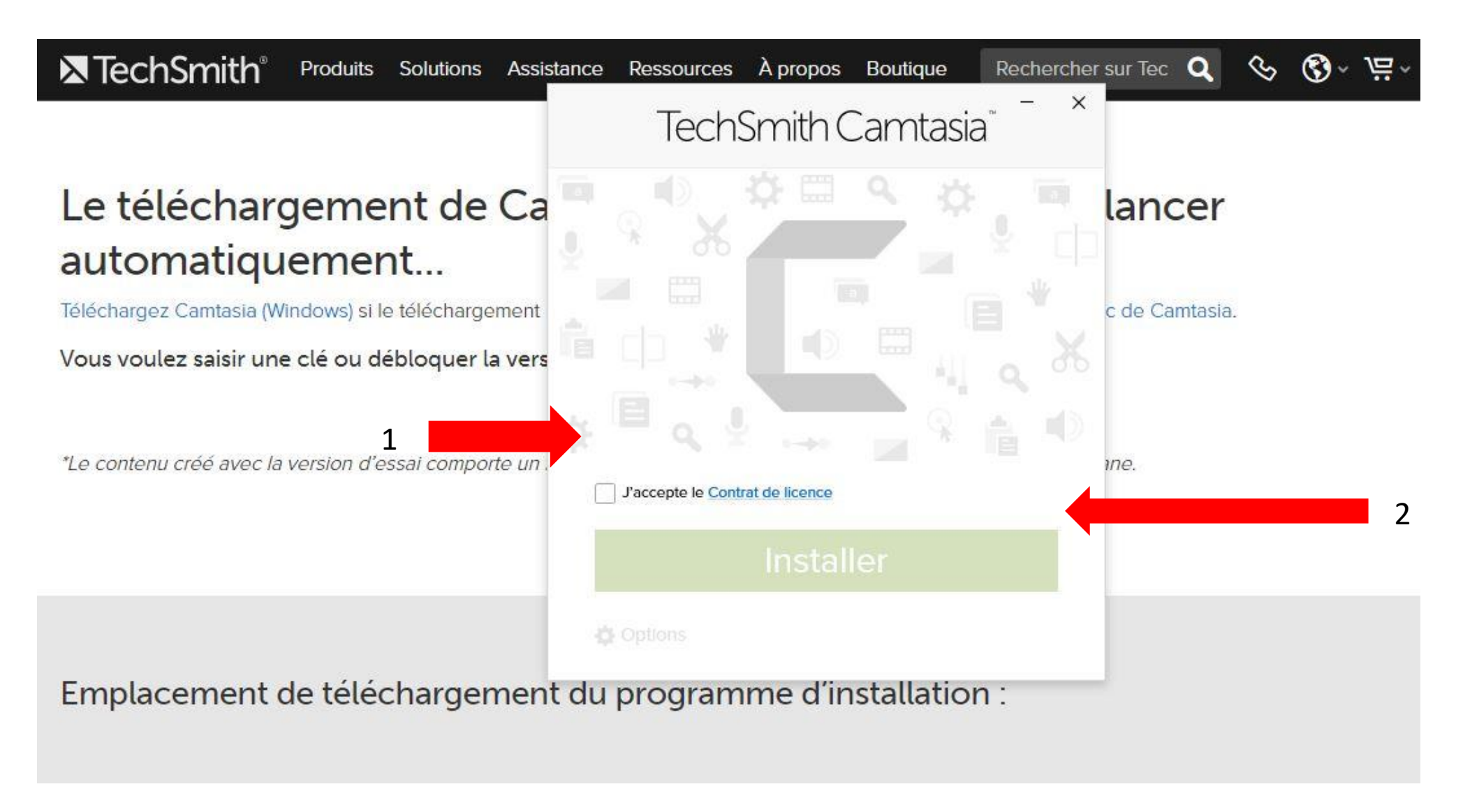

#### **Étape 11. Patientez pendant l'installation du logiciel**

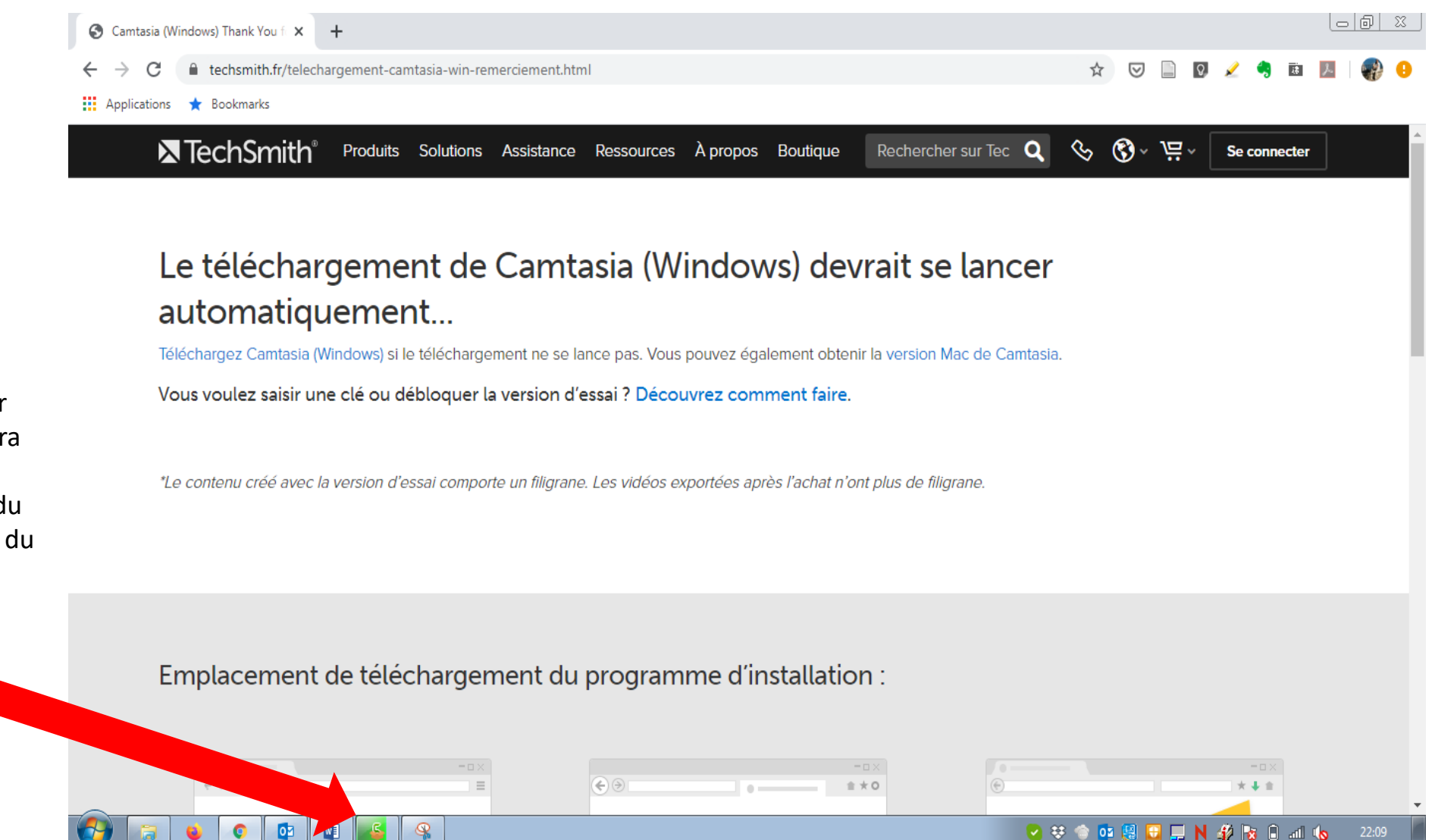

Le carré avec l'icône du fichier d'installation sera d'une seule couleur à la fin du téléchargement du logiciel

#### **Étape 12. Cliquez sur «Terminer»**

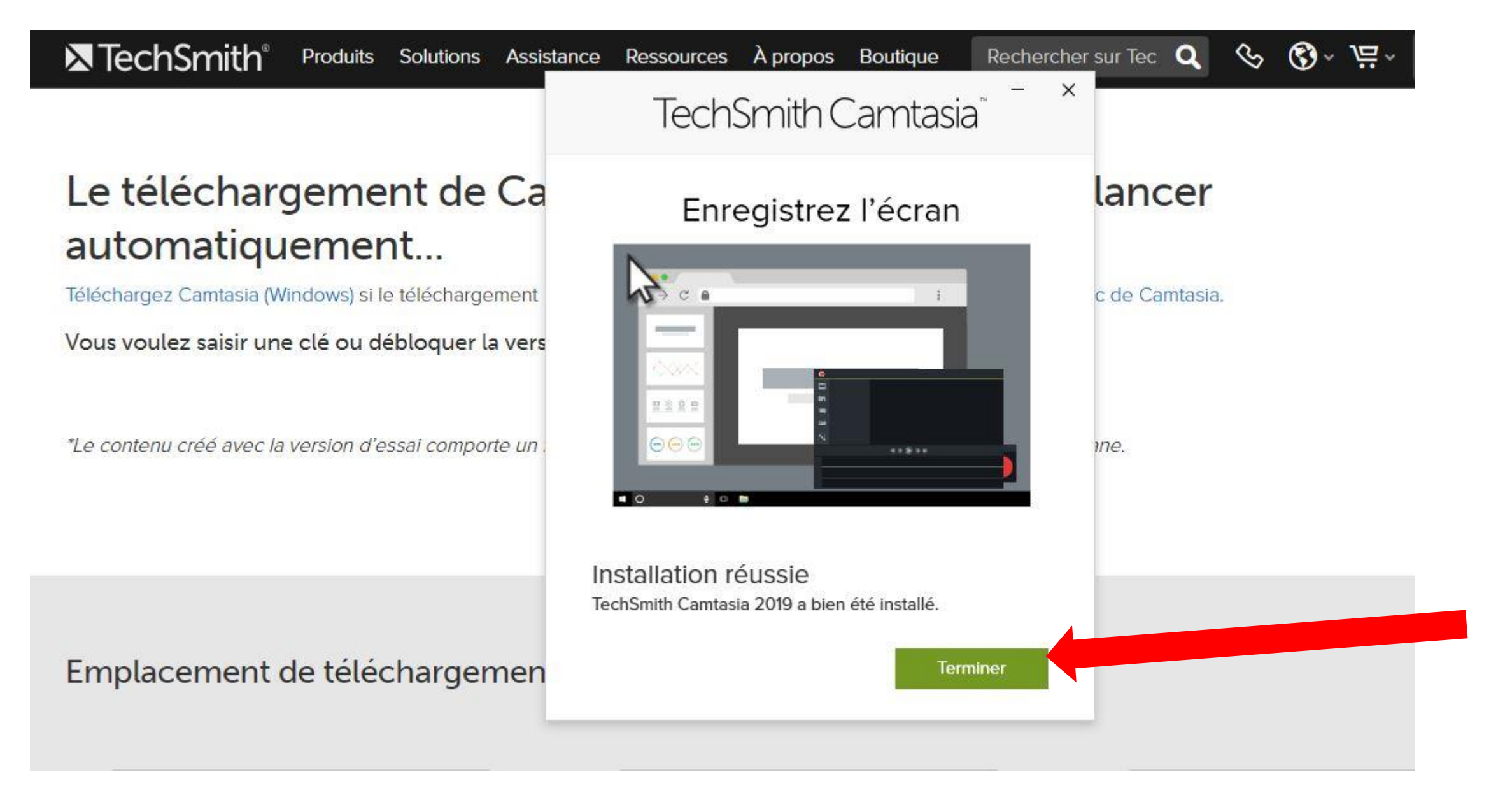

**Étape 13. Cliquez à choix sur «Redémarrer maintenant» ou «Redémarrer plus tard», si vous redémarrez de suite, veillez à sauvegarder tous les fichiers ouverts**

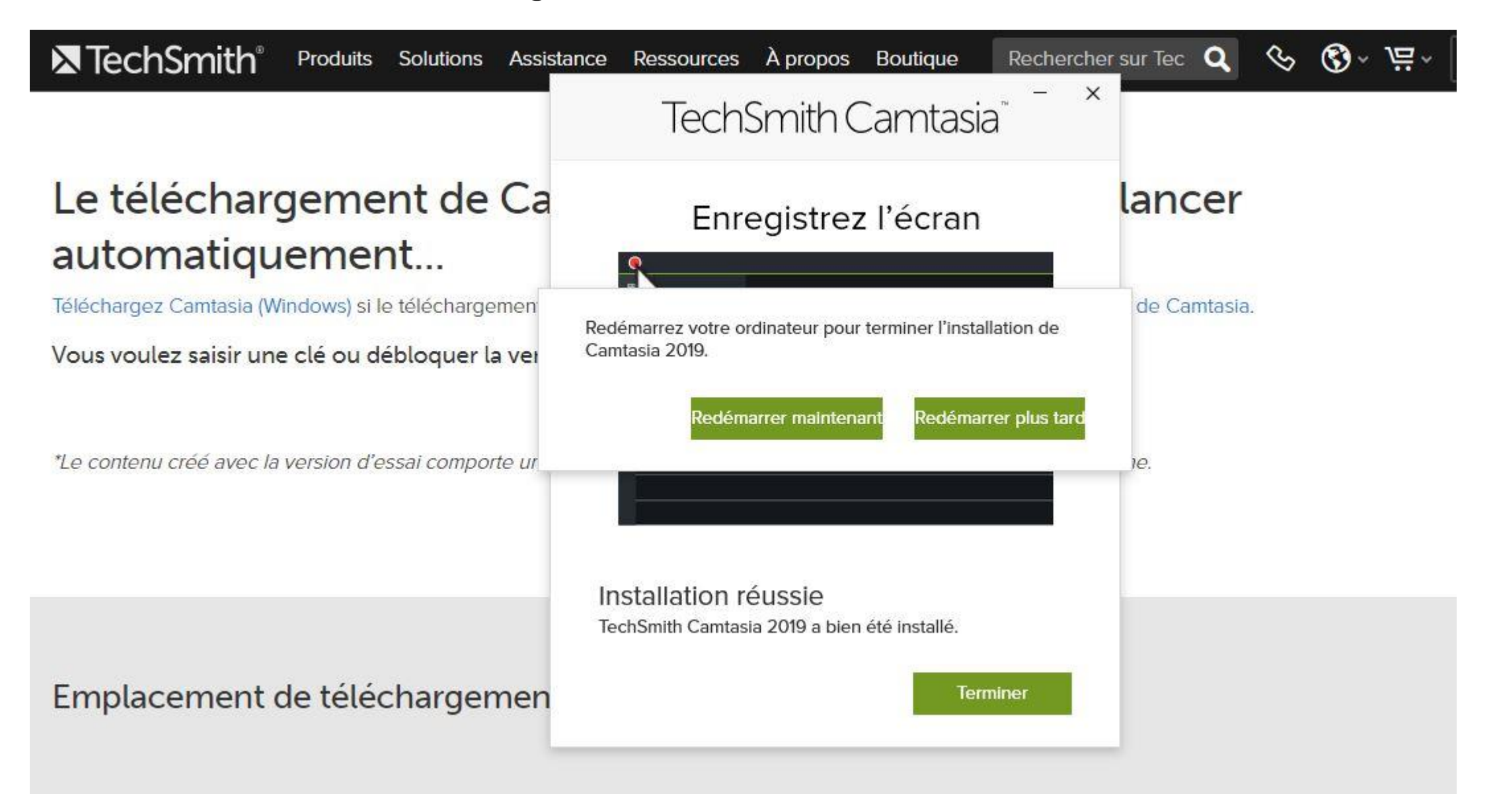

**Étape 14. Votre application est maintenant disponible: pour la lancer, doublecliquez sur l'icône qui se trouve sur votre bureau**

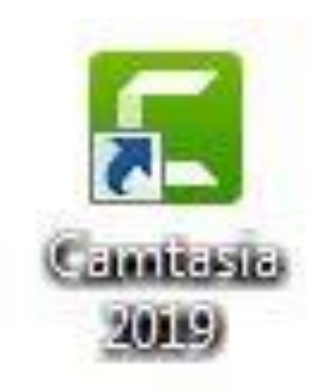

### **Vous disposez maintenant du logiciel Camtasia pour 30**

# **jours d'essai!**

# *Allez au tutoriel Camtasia no. 2 pour voir comment*

# *enregistrer une capsule vidéo*

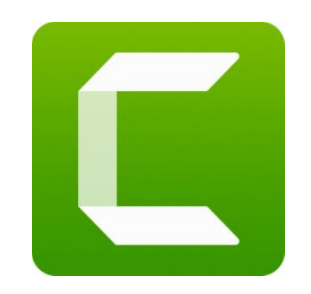

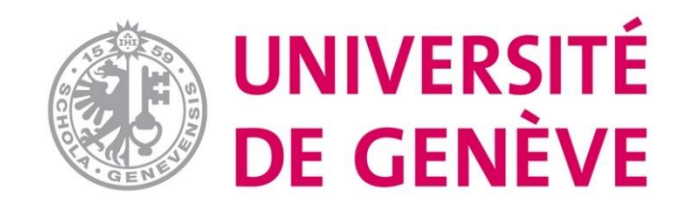